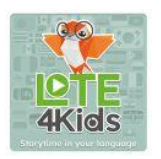

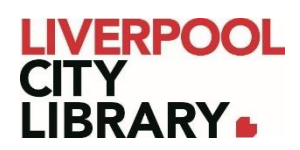

# **LOTE4Kids**

LOTE4Kids allows kids to enjoy the magic of books in LOTE (Languages Other Than English) from the comfort of home. Each book is provided with an English translation to help develop multilingual reading and listening skills to help kids learn languages. Some of the popular languages included are Auslan, Arabic, Mandarin, French, Italian, Hindi, Spanish, Tamil, Ukrainian, and Vietnamese, but there are many more.

## **Logging in**

To access [LOTE4Kids,](https://lote4kids.com/au-liverpool-city-library) click on the link and enter your card number (from your card, starting with 2000, or if you signed up online, your member number starting with C).

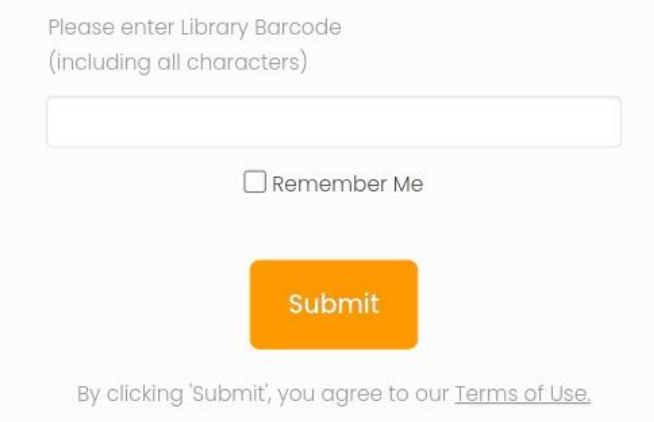

## **Finding a language**

From the home page, you can sort by languages. There are five options for browsing:

- Default
- Latest Release
- Most Popular
- Sort A-Z
- Sort Z-A

You can also search for a language in the search bar.

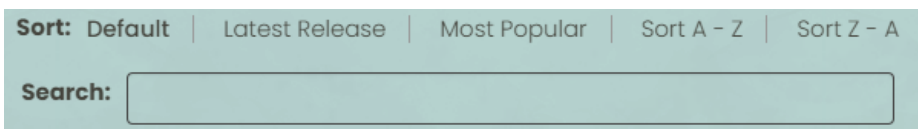

All languages are shown with a flag, the language written in the native language and spelling, and with the English translation of the language.

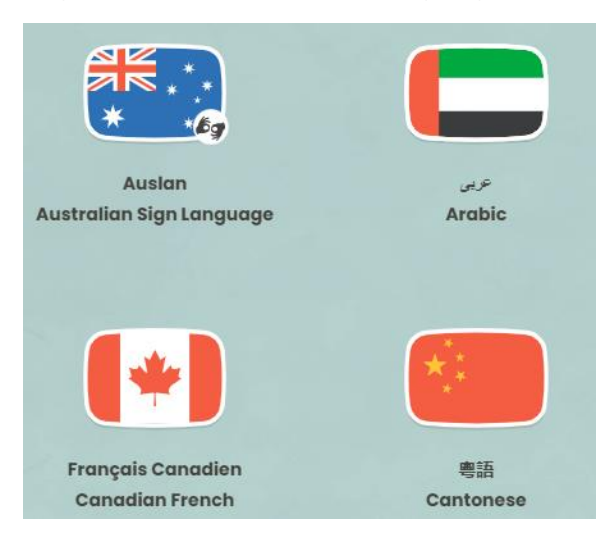

Click on the flag to find all titles in that language.

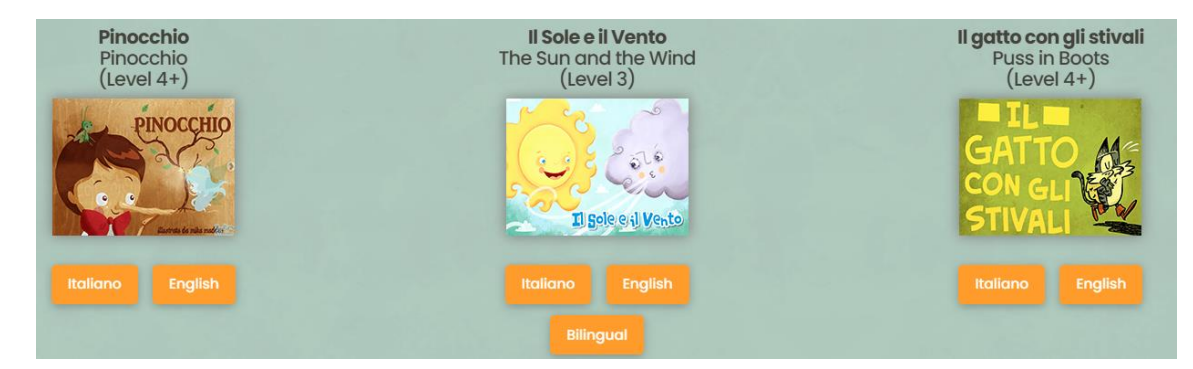

You can use the same options to sort through the titles. The titles are given in both languages, and you'll see what age the book is appropriate for.

Some titles will offer a Bilingual option, which will read the story out in both languages.

Click on the language you wish the story to be read in, and a video will open.

#### **Finding English only books**

On the right-hand side of most pages, you'll see two options for English-only books, spoken in different accents.

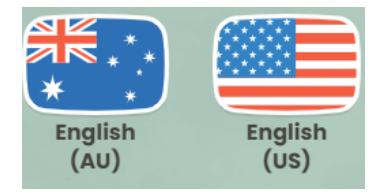

Click on the accent you want, and it will provide a list of books.

Select your book to open the video.

#### **Sign Languages**

In the top right corner of the website, you will see links to Books, Sign, and Activities.

SIGN **BOOKS ACTIVITIES** 

These are also found with the rest of the languages, but you can go here to see which stories have different sign language translations. Australian sign language is Auslan.

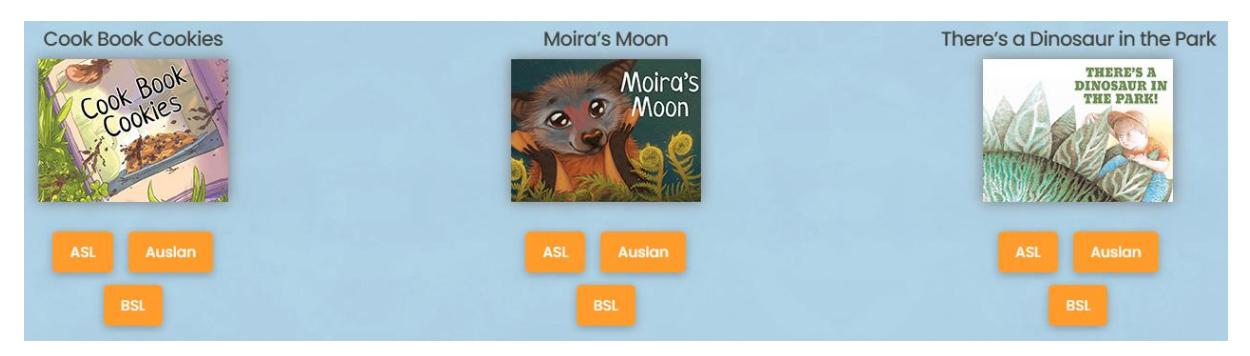

### **Watching videos**

The videos will look like an open book, taking up the main part of the page.

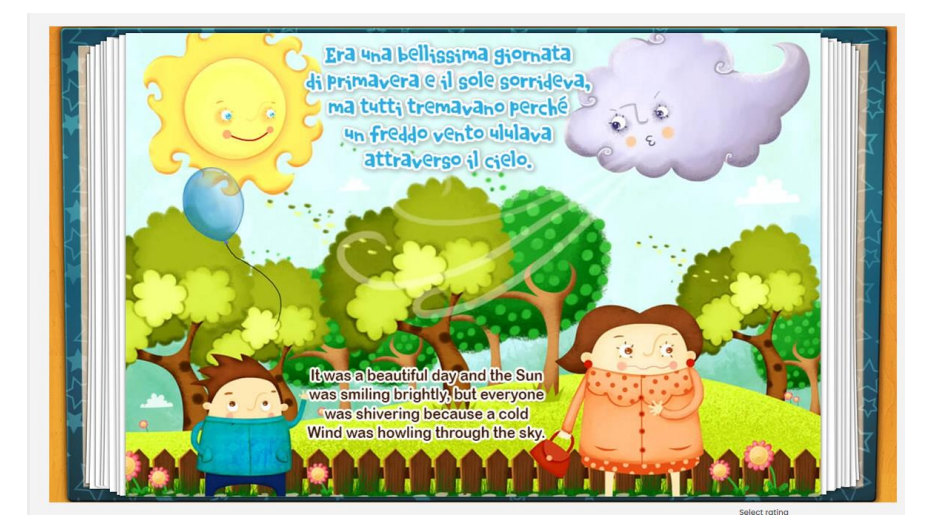

There will be a description of the book if you scroll past the video.

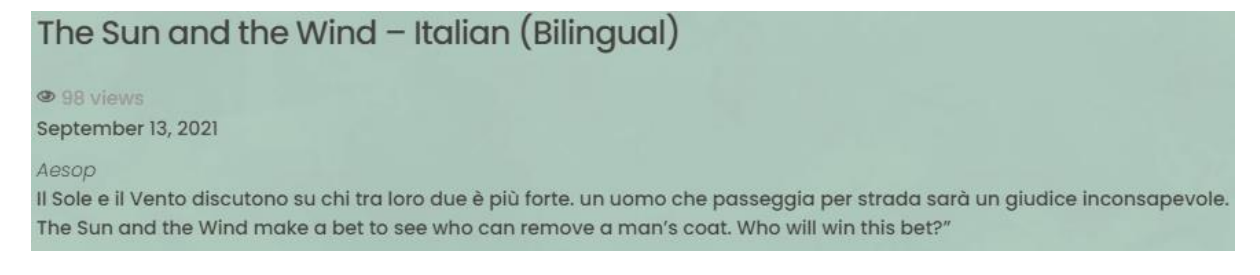

Press the Play button in the bottom left-hand corner of the video to start it. You can also slow the video or speed it up by clicking the gear in the bottom right-hand corner.

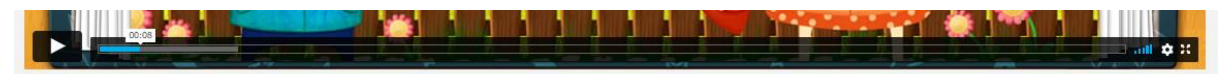

### **Activities**

In the top right corner of the website, you will see links to Activities next to sign.

**BOOKS** SIGN **ACTIVITIES** 

There are games available through the Activities tab.

If you wish to download the activity to do offline, choose Downloads.

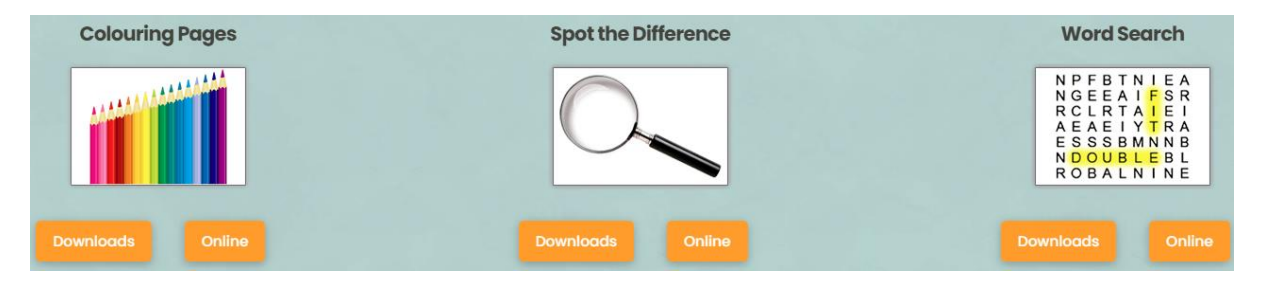

It will then give you a list of options. Click download to save to your computer to print or click watch to find the related video.

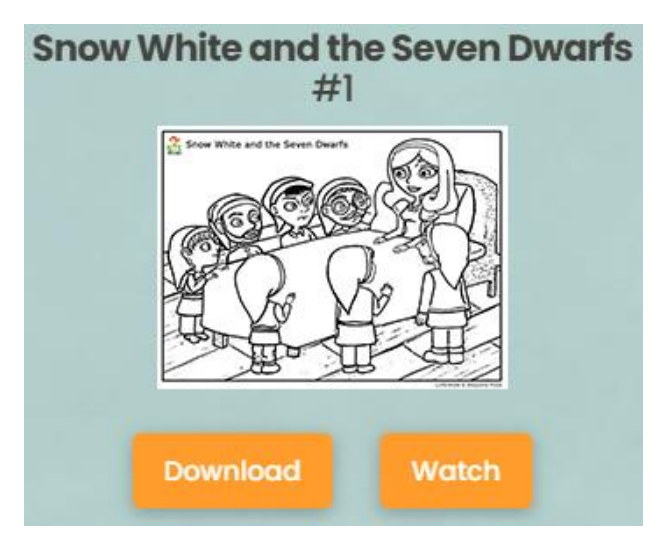

If you want to do the activity on the computer, choose Online. It will open an interactive screen. Click Play to start playing the game.

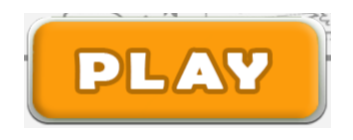

## **Accessibility**

On the right-hand side of all pages, you will see a white person on a blue background, moving as you scroll through the page. Click on this to find the accessibility options.

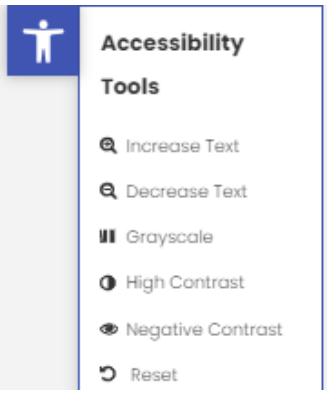

- Increase text to make the font bigger.
- Decrease text to make the font smaller.
- Grayscale to make the website black and white.
- High contrast to change the website's colours to high contrast.
- Negative contrast to change the website's colours to negative contrast.
- Reset to change any of these settings back to the default.

## **Translations**

At the top of all pages, you will see the USA flag next to the word English, with a drop down menu available by clicking on the arrow down. This lets you translate the whole website, but not the videos, to one of the languages available.

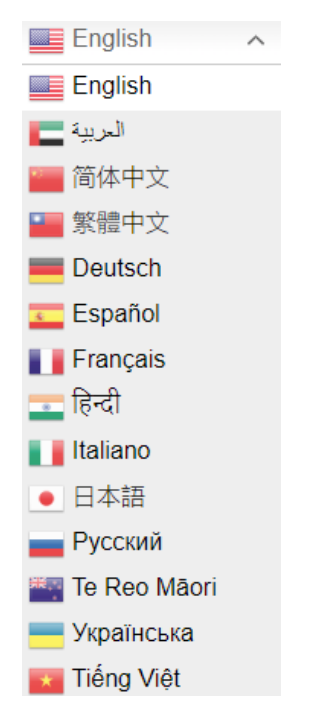